1.カーソルを画面上部に持っていき、メニューバーを表示させます

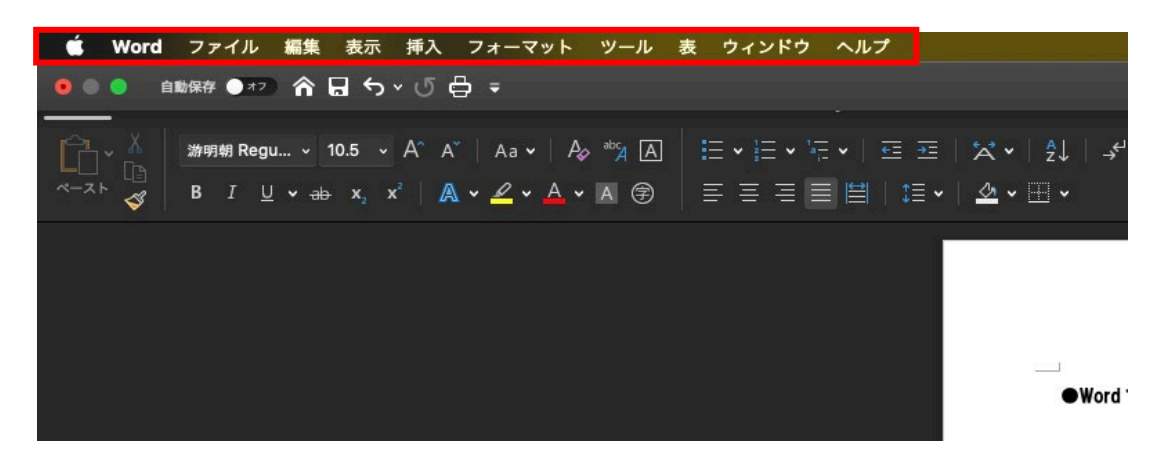

2. 「ファイル」をクリックし、「名前を付けて保存」をクリックします

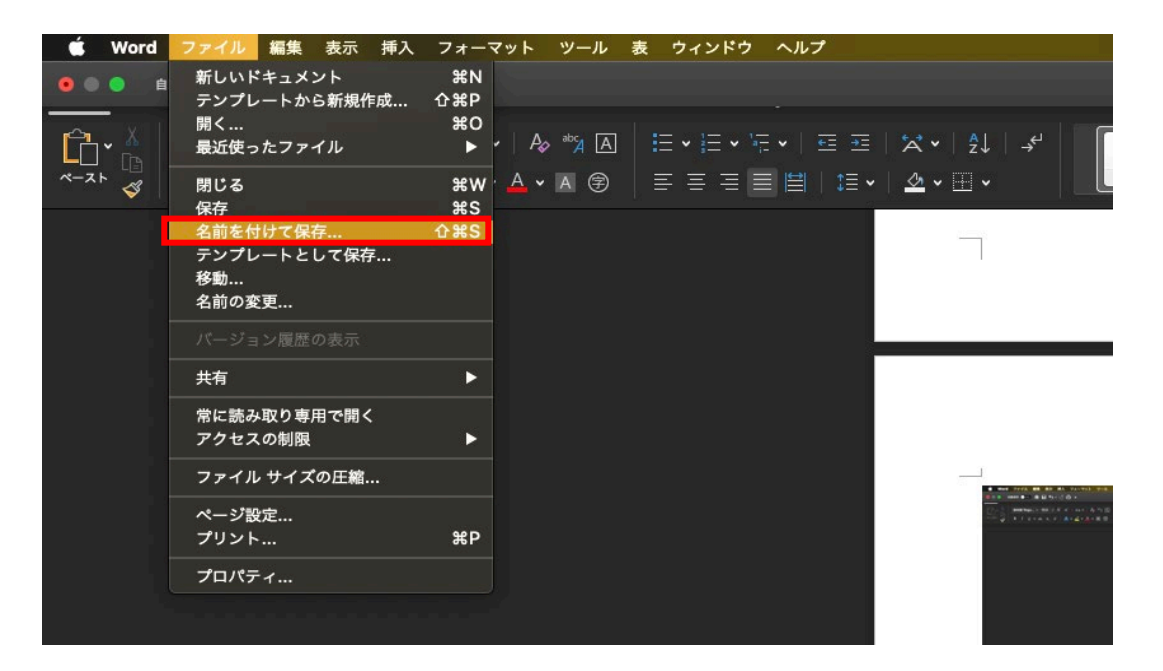

3. 下図のような画面が出てきたら「自分のMac上」をクリックします

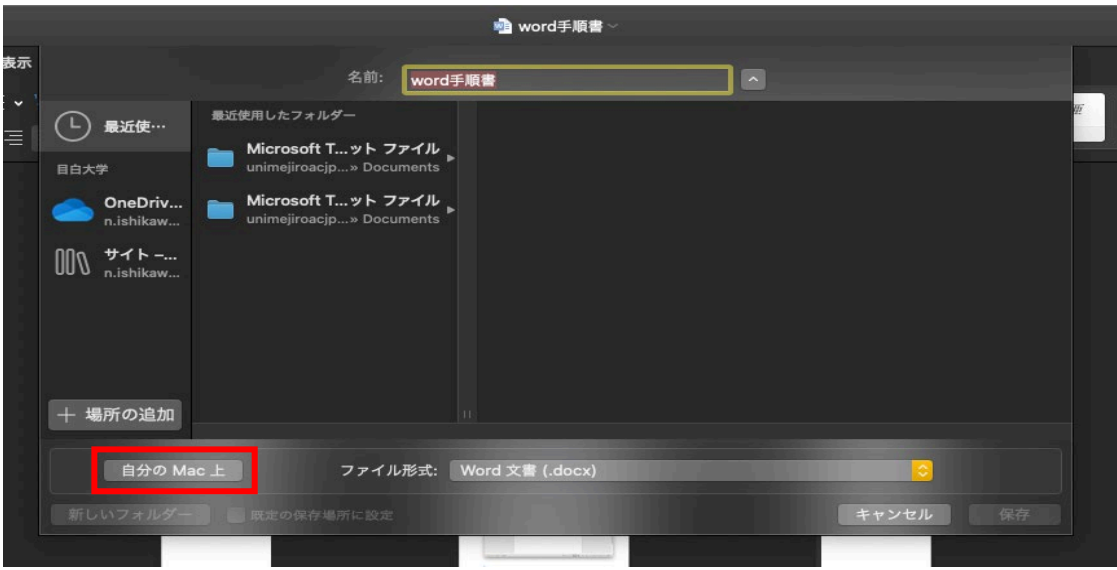

4. 自分のPCの任意の場所を選択し、任意の名前を付けて「保存」をクリックします

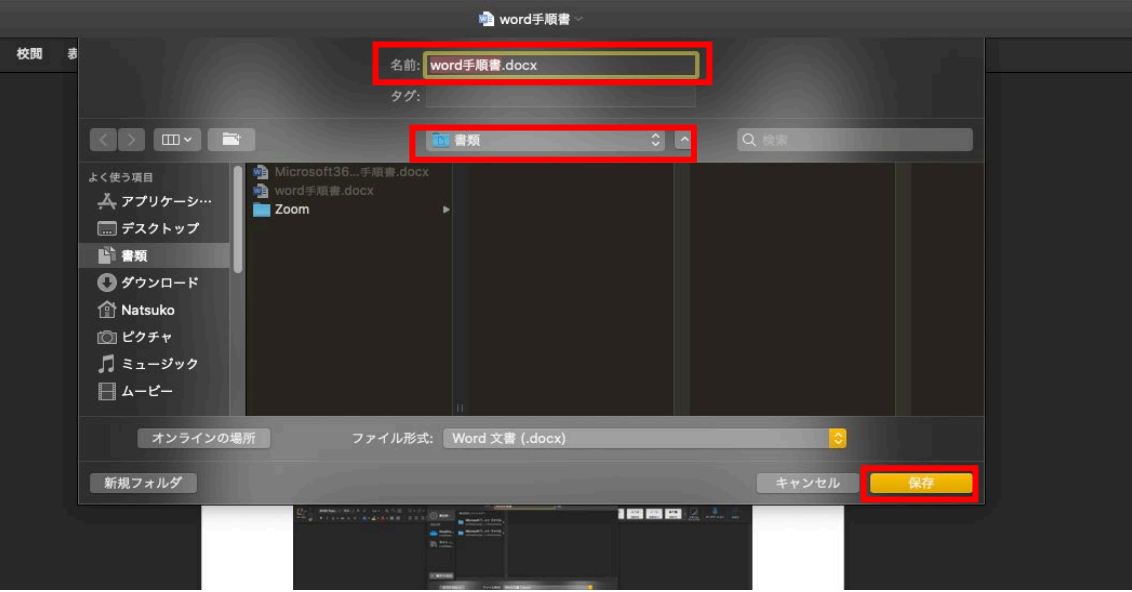